# TANGO® software

## **GUÍA DE** IMPLEMENTACIÓN

### **COMPRAS**

*Retenciones a proveedores*

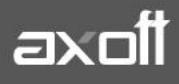

#### **RETENCIONES A PROVEEDORES**

A continuación se detallaran los pasos a seguir para la calculo automático de las retenciones a Proveedores, tomando como ejemplo Retención de Ingresos Brutos.

#### **1. ACTUALIZACIÓN DE PARÁMETROS**

En primer lugar debe activar el campo en los parámetros de retenciones (Archivos- Carga inicial – Parámetros de retenciones), en el sector de cálculos de retenciones en la opción "calcula Retenciones de Ingresos Brutos" debe ingresar "S". Guarda las modificaciones con F10.

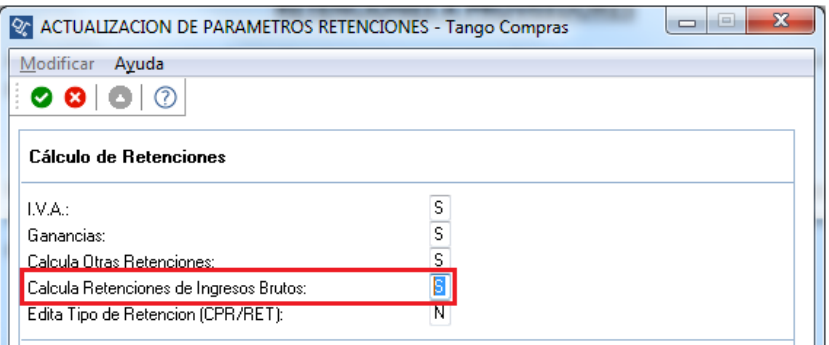

#### **2. DEFINICIÓN DEL TALONARIO**

Acceda a Archivos-Carga Inicial-Talonarios y defina un talonario para la impresión del Certificado de Retención

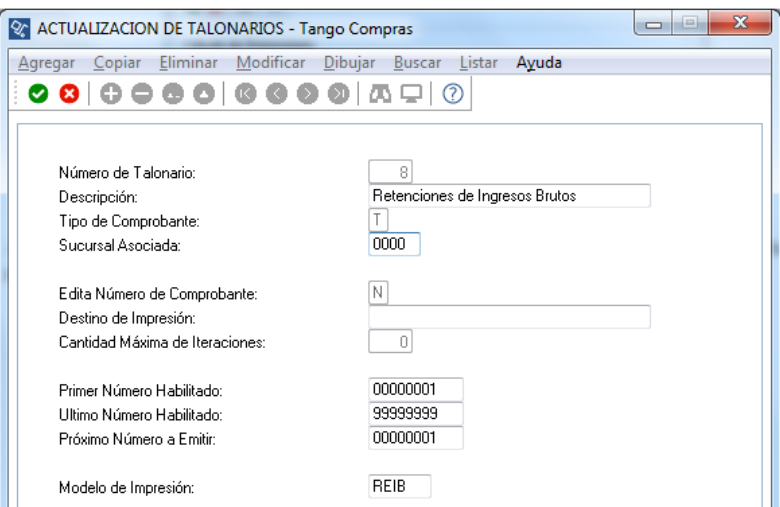

#### **3. CÓDIGOS DE RETENCIÓN**

Desde Códigos de Retención Ingresos Brutos (Archivo – Actualizaciones – Códigos de Retención – Ingresos Brutos) se ingresan y actualizan los distintos códigos con su cálculo correspondiente para ser aplicados en el momento del pago. Los datos que debe definir para cada código son:

**Código de Retención:** permite identificar los distintos tipos y alícuotas de retención posibles.

**AXOFT ARGENTINA S.A.** Cerrito 1186 Piso 2º - CP C1010AAX Buenos Aires – Argentina [www.axoft.com](http://www.axoft.com/)

- **Código de Régimen:** en el caso de Ingresos Brutos este campo no tiene una utilización definida. Puede usarse para agrupar los códigos de retención que correspondan a distintas jurisdicciones (si la empresa aplica más de una) con el fin de obtener posteriormente los informes agrupados.
- **Importe Mínimo de Retención:** indica el importe total a pagar a partir del que se calculará la retención. El sistema calculará retenciones siempre que el importe total del pago sujeto a retención sea mayor o igual al indicado en este campo.
- **Base de Cálculo:** permite indicar la base de cálculo para la retención:
	- o **"G"**: considera el neto gravado más no gravado de los comprobantes afectados en el pago. Además considerará los "Otros Impuestos" según su parametrización. No tiene en cuenta la parte del pago correspondiente a IVA de los comprobantes. En el caso de pagos parciales, proporcionará el importe correspondiente al neto gravado y no gravado.
	- o **"N"**: como en el caso anterior, pero no incluye los importes correspondientes a conceptos no gravados.
	- o **"T"**: considera el importe total del pago, sin discriminar importes gravados o impuestos.
- **Porcentaje de Retención:** indica el porcentaje a aplicar para el cálculo de la retención.
- **Cuenta de Tesorería:** si se calcula la retención y utiliza el módulo Tesorería, puede ingresar el código de cuenta correspondiente a retenciones. De esta manera, en la pantalla de
- Tesorería, el sistema sugerirá en forma automática la acreditación de la cuenta correspondiente.
- **Talonario:** la numeración e impresión dependen del talonario.
- **Talonario CPR:** este campo permite asignar un talonario para Constancias provisionales de retención. La numeración e impresión dependen del talonario.

#### **4. ASIGNACIÓN DE CÓDIGOS DE RETENCIÓN**

Luego debe asociar los proveedores con los códigos definidos para el cálculo automático. Desde actualización de proveedores (Archivo – Actualizaciones – Proveedores), en la ventana de Retenciones a aplicar, en el campo calcula retenciones ingrese "S" para habilitar el cálculo de las mismas. En tipo seleccione "B" para ingresos brutos y el código correspondiente al proveedor definidos en el punto 2. También le permite definir el periodo en cual se debe aplicar.

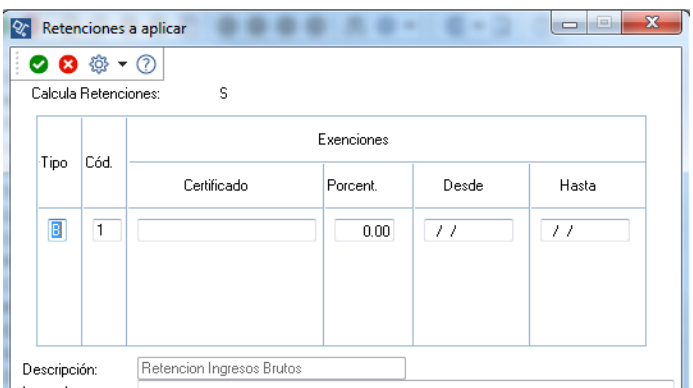

De esta forma en el ingreso de pagos del proveedor el sistema por defecto, propondrá las retenciones a ser aplicadas permitiendo cambiarlas o agregar una nueva.

**AXOFT ARGENTINA S.A.** Cerrito 1186 Piso 2º - CP C1010AAX Buenos Aires – Argentina [www.axoft.com](http://www.axoft.com/)

**TANGO CENTRO DE CLIENTES** Cerrito 1214 - CP C1010AAZ Buenos Aires – Argentina +54 (011) 5031-8264 - +54 (011) 4816-2620

**SOPORTE TÉCNICO** Mesa de ayuda: +54 (011) 5256-2919 [servicios@axoft.com](mailto:servicios@axoft.com) Lunes a viernes de 8:30 a 18:30 hs.